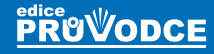

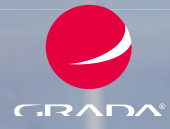

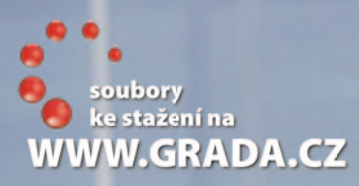

## Excel 2013 podrobný průvodce

## Josef **Pecinovský**

 **Seznámení s programem a novinky Excelu 2013 Ovládání programu pomocí dotykové obrazovky Operativní rozbor dat pomocí nástroje Rychlá analýza Operace se sešity a listy, ovládání programu pomocí pásu karet Okamžité vyplnění celého sloupce daty pomocí funkce Dynamické doplňování**

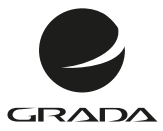

## Excel 2013 podrobný průvodce

Josef **Pecinovský**

#### **Upozornění pro čtenáře a uživatele této knihy**

Všechna práva vyhrazena. Žádná část této tištěné či elektronické knihy nesmí být reprodukována a šířena v papírové, elektronické či jiné podobě bez předchozího písemného souhlasu nakladatele. Neoprávněné užití této knihy bude **trestně stíháno**.

## **Excel 2013 podrobný průvodce**

#### **Josef Pecinovský**

Vydala Grada Publishing, a.s. U Průhonu 22, Praha 7 jako svou 5228. publikaci

Odpovědný redaktor Pavel Němeček Sazba Tomáš Brejcha Počet stran 256 První vydání, Praha 2013

© Grada Publishing, a.s., 2013

V knize použité názvy programových produktů, firem apod. mohou být ochrannými známkami nebo registrovanými ochrannými známkami příslušných vlastníků.

Vytiskla Tiskárna v Ráji, s.r.o., Pardubice

ISBN 978-80-247-4729-3 (tištěná verze) ISBN 978-80-247-8521-9 (elektronická verze ve formátu PDF) ISBN 978-80-247-8523-3 (elektronická verze ve formátu EPUB)

### **Obsah**

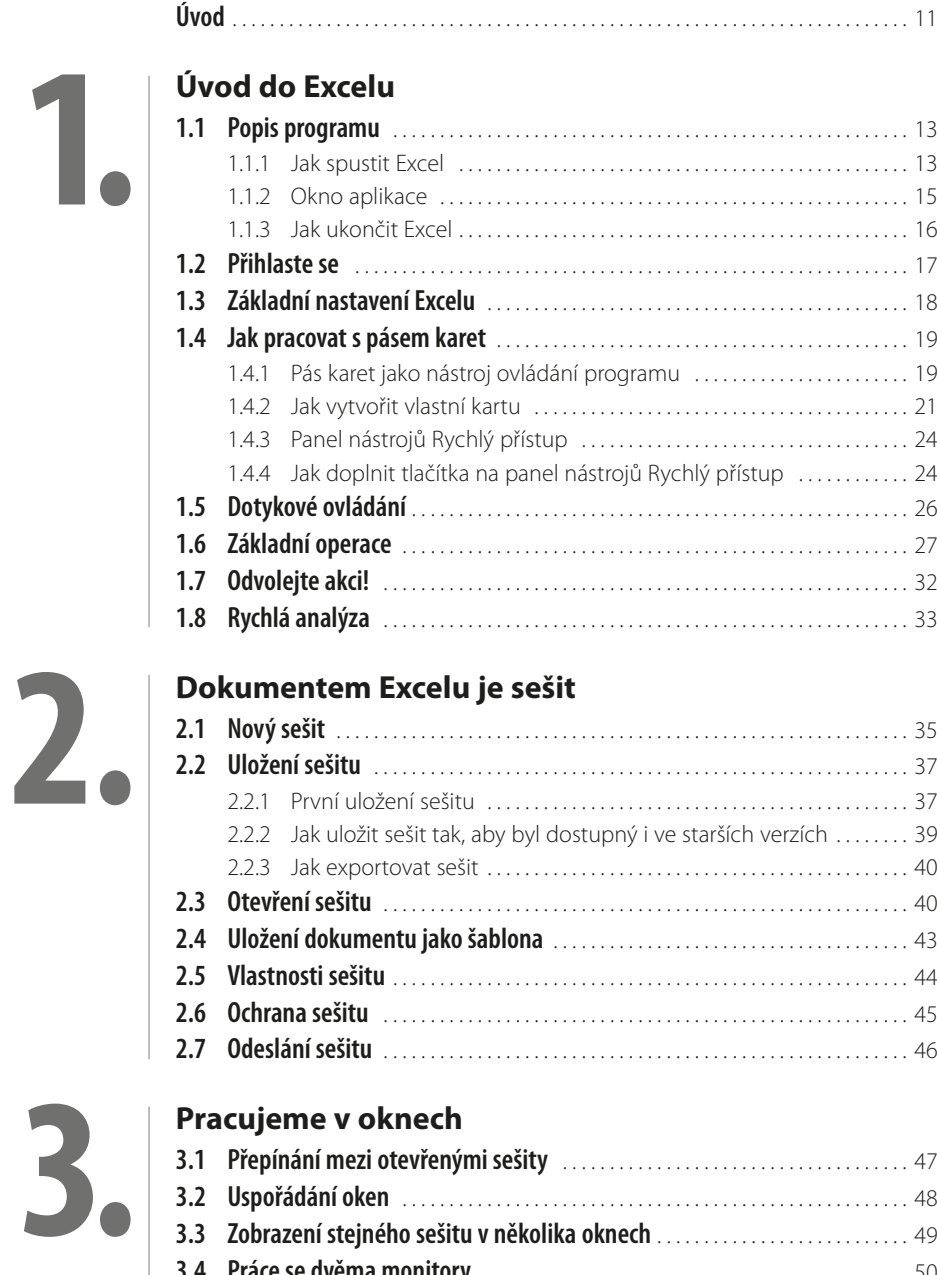

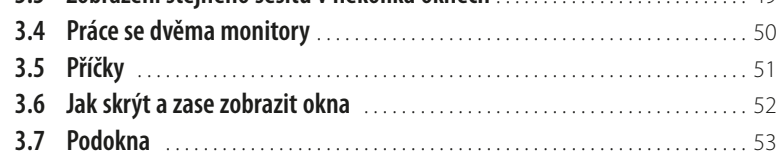

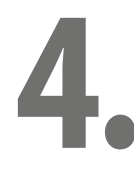

## **[Sešit se skládá z listů](#page--1-0)**

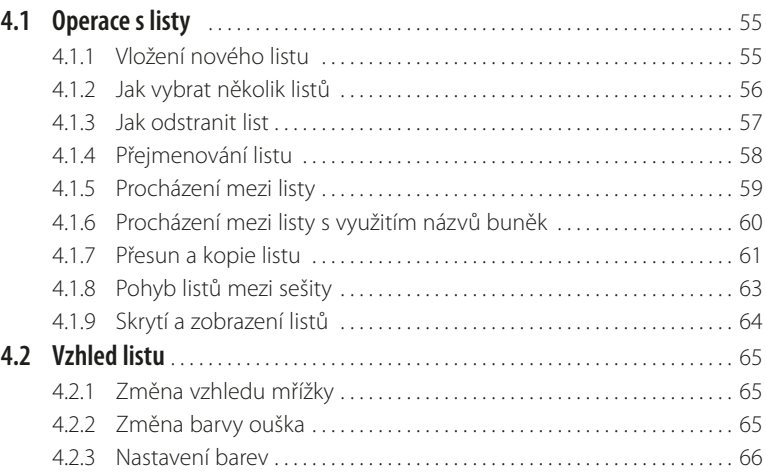

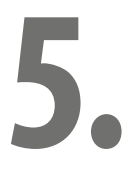

### **[Data se skladují v buňkách](#page--1-0)**

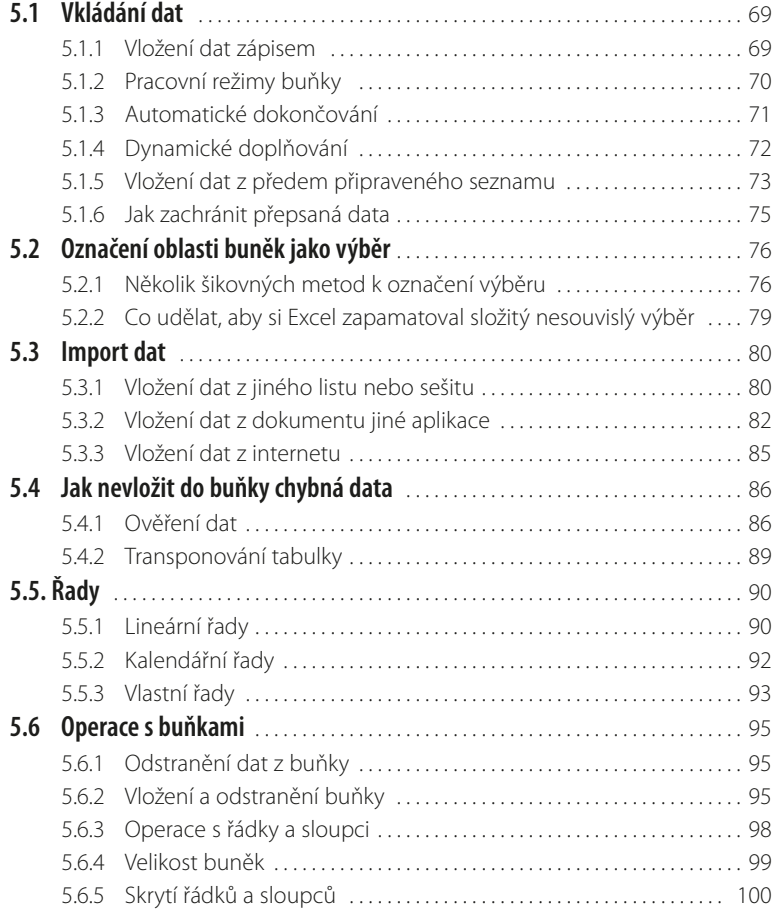

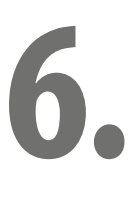

### **5.7 Kopírování a přesun dat** [. . . . . . . . . . . . . . . . . . . . . . . . . . . . . . . . . . . . . . . . . . . . . 101](#page--1-0) 5.7.1 [Přesun a kopírování dat pomocí myši . . . . . . . . . . . . . . . . . . . . . . . . . 101](#page--1-0) 5.7.2 [Schránka Office . . . . . . . . . . . . . . . . . . . . . . . . . . . . . . . . . . . . . . . . . . . . . . . 102](#page--1-0) **5.8 Prohledávání listu** [. . . . . . . . . . . . . . . . . . . . . . . . . . . . . . . . . . . . . . . . . . . . . . . . . . . 105](#page--1-0) 5.8.1 [Vyhledávání dat . . . . . . . . . . . . . . . . . . . . . . . . . . . . . . . . . . . . . . . . . . . . . . . 105](#page--1-0) 5.8.2 [Vyhledávání podle formátu . . . . . . . . . . . . . . . . . . . . . . . . . . . . . . . . . . . 106](#page--1-0) 5.8.3 [Nahrazení obsahu buňky . . . . . . . . . . . . . . . . . . . . . . . . . . . . . . . . . . . . . 106](#page--1-0) 5.8.4 [Nahrazování formátů . . . . . . . . . . . . . . . . . . . . . . . . . . . . . . . . . . . . . . . . . 107](#page--1-0)

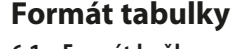

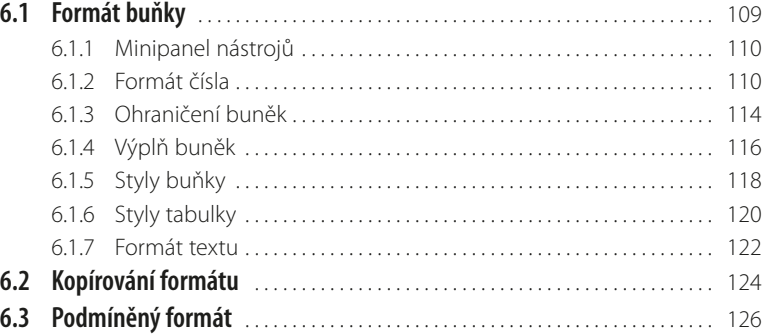

# **7.**

### **[Jednoduché vzorce a výpočty](#page--1-0)**

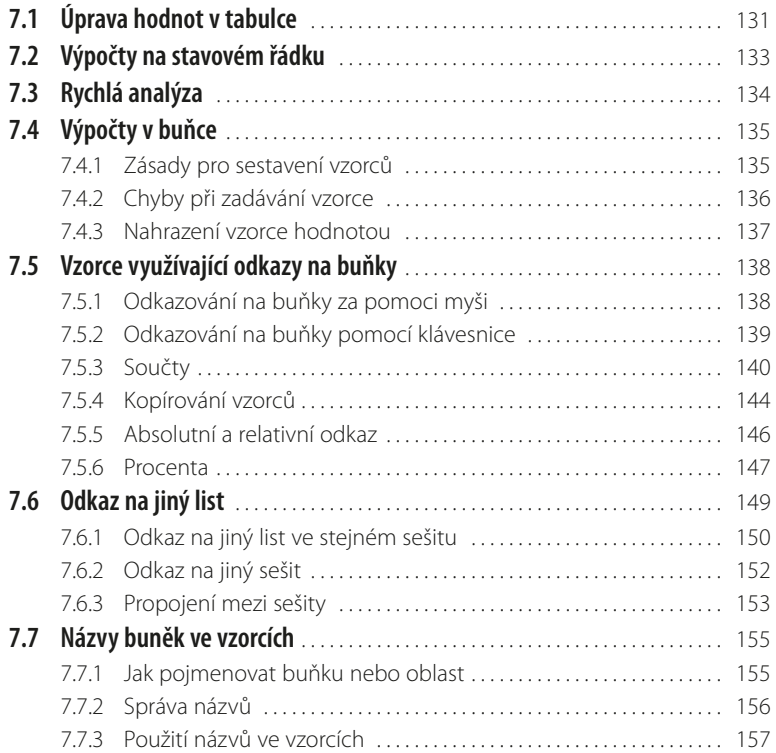

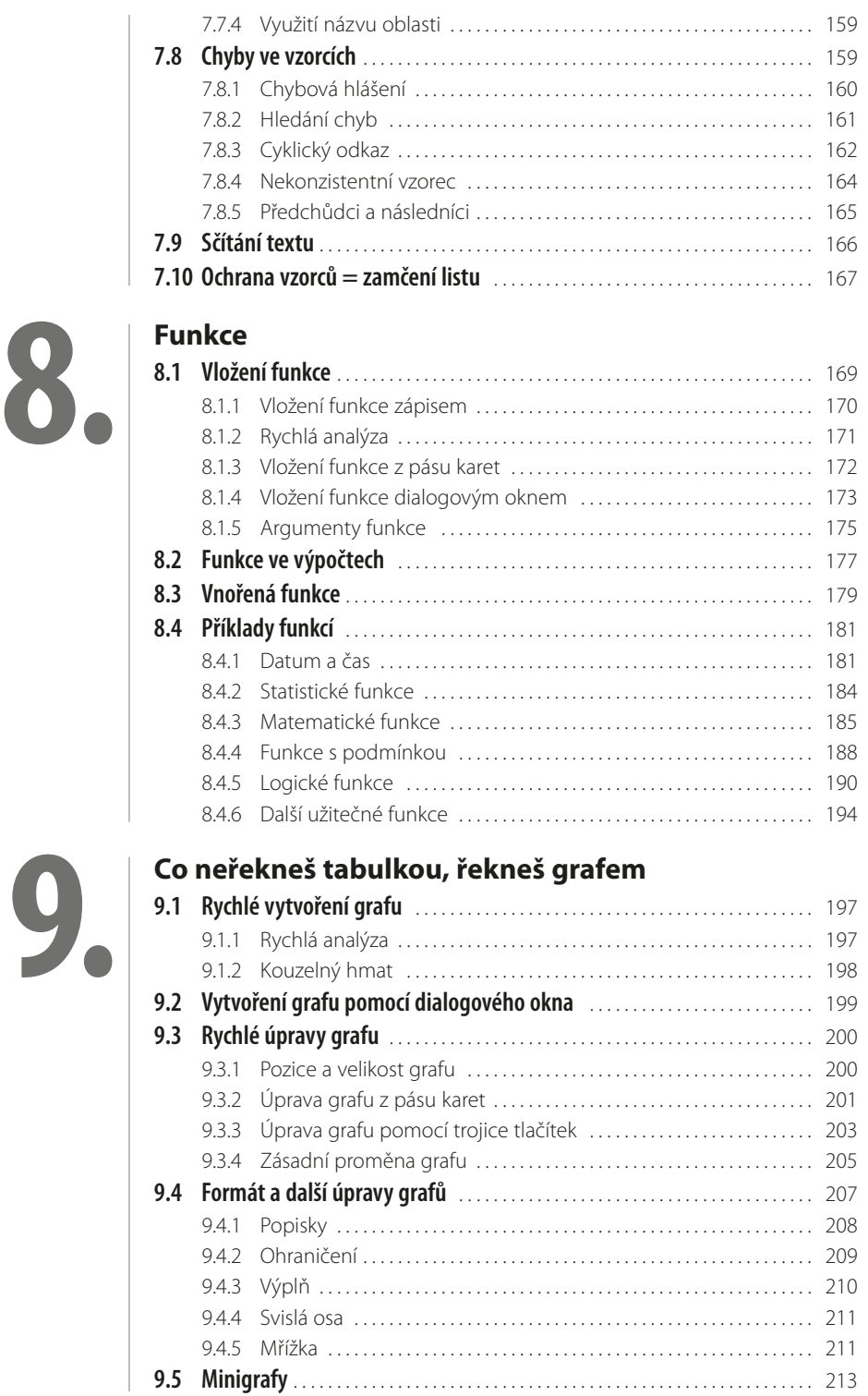

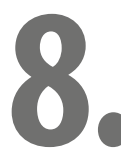

## **10.**

### **[Seznamy a kontingenční tabulky](#page--1-0)**

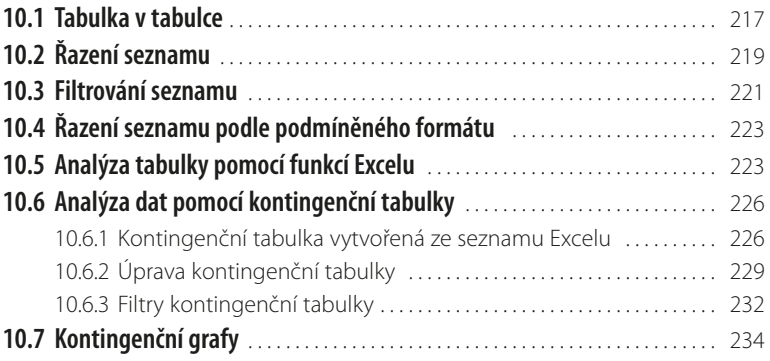

# **11.**

## **[Úprava dokumentu a tisk](#page--1-0)**

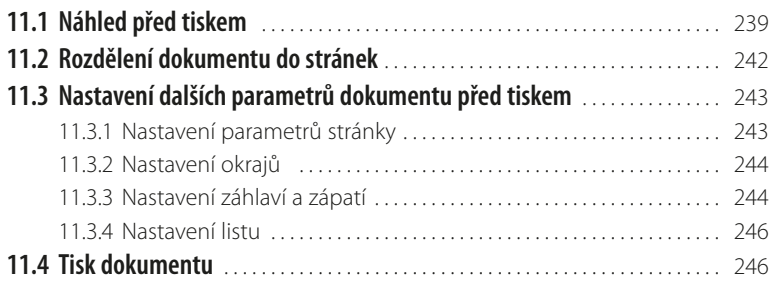

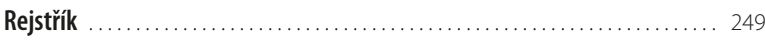

## <span id="page-10-0"></span>**Úvod**

Tato kniha je věnována seznámení s tabulkovým kalkulátorem Excel 2013. Oproti předchozím verzím je plný novinek; za tu nejpodstatnější lze považovat možnost ovládání pomocí dotykové obrazovky, což přímo souvisí s uvedením systému Windows 8, ale i ti, kteří ještě konzervativně používají pro ovládání programu klávesnici a myš, tu jistě nějaké novinky najdou.

### **Komu je kniha určena**

Kniha je určena pro pokročilé začátečníky. Čtenář této knihy by měl mít alespoň základní ponětí o práci s počítačem – měl by umět počítač spustit a vypnout, spouštět programy, pracovat s klávesnicí a myší. Měl by mít určité znalosti o základních operacích při práci s dokumenty a soubory. Jak už to tak bývá, rozsah knihy je omezený. Proto nebylo ani zdaleka možné věnovat se jednotlivým funkcím Excelu do větších podrobností, i když by si to zasloužily. Proto berte text této knihy vlastně jen jako úvod do problematiky Excelu.

#### **Struktura knihy**

Kniha je rozdělena do jedenácti kapitol. Pokud budete text číst chronologicky, zjistíte, že se postupně přechází od jednodušších operací ke složitějším. Pokud to je možné nebo účelné, jsou jednotlivé operace vysvětlovány pomocí příkladů z praxe. Text knihy je zaměřen na používání Excelu ve školství, v malých kancelářích i domácnostech.

Úvodní kapitola je seznamovací. Je určena především naprostým začátečníkům, kteří se ještě v prostředí Office neorientují. Kromě jiného se zde ale dočtete, jak vytvořit vlastní kartu a upravit panel nástrojů **Rychlý přístup**.

Druhá kapitola je věnována dokumentu Excelu, tedy sešitu. Kromě základních operací se soubory se popisuje, jak pracovat se šablonami a jak chránit dokument před nepovolanými zraky.

Ve třetí kapitole budeme pracovat s okny. Seznámíte se s postupy, které usnadňují zobrazení dokumentu a umožní vám dobře se orientovat i v rozlehlých tabulkách. Kromě toho je zde zmíněna i práce s tzv. podokny.

Čtvrtá kapitola je věnována listům, tedy už vlastním tabulkám. Postupně se seznámíte s tím, jak listy vložit, přejmenovat, odstranit, jak s nimi manipulovat.

V páté kapitole se konečně dostáváme k práci s vlastními daty, tedy k buňkám. Podrobně se zde popisují různé metody pro vkládání dat, a to nejen prostým zápisem, ale i automatickým vytvářením řad a importem z dokumentů jiných aplikací. Operace s buňkami patří k základním dovednostem, a tak se dočtete, jak buňky vkládat, přesunovat, kopírovat a také upravovat. Kromě jiného se také dočtete, jak vyhledávat a nahrazovat data na listu i v celém sešitu.

Šestá kapitola je plně věnována vzhledu tabulek, tedy formátu buněk. Ukážeme si různé postupy nastavení formátu, a to jak po jednotlivých částech, tak i pomocí stylů tabulek. Část kapitoly je věnována podmíněnému formátování, které závisí na hodnotách obsažených v buňkách.

V sedmé kapitole se dostáváme ke složitějším operacím. Je celá věnována výpočtům v buňkách, tedy vzorcům. Od nejjednodušších matematických operací se postupně dostaneme k funkcím, ukážeme si, jak vkládat vzorce pomocí odkazů na jiné buňky, jak odstraňovat chyby ve vzorcích a jak jim předcházet.

Osmá kapitola je rovněž věnována výpočtům, ale tentokrát pomocí funkcí. Dočtete se, jak správně určit argumenty funkcí, a na několika praktických příkladech si ověříte, jak s funkcemi pracovat. Postupy budou tentokrát složitější, a postupně se propracujete i k nejsložitějším operacím popsaných v této knize, k funkcím logickým.

Protože jsou grafy nedílným průvodcem tabulek, nemůže je vynechat ani tato kniha a věnuje jim devátou kapitolu. Excel 2013 velice zjednodušil postupy při vytváření grafů, to ale neznamená, že by nenabízel široké možnosti úprav pomocí četných nástrojů.

Práce se seznamy a kontingenčními tabulkami už patří mezi pokročilé možnosti Excelu, a tak berte desátou kapitolu jen jako pouhý úvod. Na jednoduchém seznamu si ukážeme, jak tabulky řadit, filtrovat a analyzovat, a to jak za pomoci funkcí Excelu, tak i pomocí kontingenčních tabulek a grafů. Závěrečná, jedenáctá kapitola, je věnována konečným úpravám tabulky a zejména tisku.

#### **Zavedené pojmy**

Abychom si v textu knihy vzájemně porozuměli, je třeba na tomto místě sjednotit názvosloví, a to většinou proto, že v běžné praxi se používá pro stejné věci různých pojmů.

- **Ukazatel myši** grafický symbol ovládaný pohybem myši po podložce, též kurzor myši nebo myší kurzor.
- Najetí umístění ukazatele myši na objekt, kterým se bude uživatel dále zabývat.
- Klepnutí stisknutí a následné uvolnění levého tlačítka myši; dříve kliknutí. Tady je třeba podotknout, že v nápovědě se objevuje právě výraz kliknutí, my se však budeme důsledně držet správné české terminologie.
- **Poklepání** dvojí rychlé stisknutí levého tlačítka myši, nutné například ke spuštění programu pomocí ikony; dříve dvojklik nebo dablklik.
- **Stisk tlačítka** tlačítkem se zde rozumí grafický orámovaný objekt na obrazovce, ve kterém je umístěn text nebo piktogram. Tlačítko se stiskne najetím na objekt a následným klepnutím. Zpravidla se tak vyvolá akce.
- ❚ **Zadání příkazu z nabídky** nabídka je lišta umístěná pod horním okrajem okna, příkaz se zadává klepnutím na název skupiny příkazů a dále na položku příkazu z rozbalené rolety.
- **Místní nabídka** nabídka otevřená stiskem pravého tlačítka myši na objektu, jehož se má příkaz týkat. Příkaz se ale zadává stiskem levého tlačítka myši.
- **Výběr** označená část textu, obrázku, dokumentu. Všechny další operace se budou týkat celého tohoto výběru, ale nikoli dalších objektů.
- **Klávesová zkratka** současný stisk dvou nebo více kláves, jedna z nich je přeřaďovač CTRL, ALT nebo SHIFT. Zapisuje se například CTRL+S, což znamená, že je třeba nejdříve stisknout klávesu CTRL, podržet, přidat stisk klávesy S a vše uvolnit.
- ❚ **Ikona** vers. **Tlačítko**. Ikonou se rozumí objekt na pracovní ploše Windows nebo v otevřeném okně, skládá se z piktogramu a popisku a je třeba ji aktivovat poklepáním; většinou se jejím prostřednictvím spouštějí aplikace. Tlačítko je zpravidla ohraničený objekt v aplikačním nebo dialogovém okně, k jeho aktivaci stačí jediné klepnutí a jeho prostřednictvím se vykoná určitý příkaz (naznačený popiskem nebo piktogramem) nebo otevře dialogové okno.
- **Názvy tlačítek**, které uvádíme v této knize, jsou shodné s popiskem, který se zobrazí po najetí ukazatelem myši na tlačítko. Pokud některá tlačítka nedávají popisek (stává se to), uvádíme název tlačítka shodný s následující akcí, následně otevřeným dialogovým oknem nebo výrazem vyplývajícím z kontextu; v každém případě se pokoušíme umístění tohoto tlačítka lokalizovat pomocí obrázku.

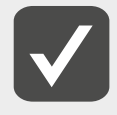

**Kniha je psána v prostředí Windows 8, a proto se při práci s jiným operačním systémem může stát, že se vzhled dialogových oken nebo průběh některých operací bude lišit od toho, co uvidíte na vlastním monitoru. Rozdíly by však neměly být nijak propastné.**

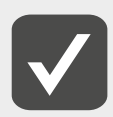

**Pokud jsou v obrázcích pro názornost použita data, jejich zdrojem je ve většině případů Otevřená encyklopedie Wikipedia.org.**

## <span id="page-12-0"></span>**1. Úvod do Excelu**<br> **1. Úvod úvodní kapitole se seznámíte s Exc**<br> **1. A form co torto experience and to the SEXC** V této úvodní kapitole se seznámíte s Excelem. Řekneme si něco o tom, co tento program dokáže, jak jej nastavit, aby pracoval optimálně, a jak jej ovládat.

V této knize se nedočtete nic o instalaci programu. Tabulkový kalkulátor Excel je součástí kancelářského balíku Microsoft Office 2013, a současně s ním se také instaluje. Na tomto místě budeme předpokládat, že už prostě máte Excel ve svém počítači nainstalován. Ostatně instalace je tak jednoduchá, že ji musí zvládnout i zcela naprostý začátečník.

### **1.1 Popis programu**

Kancelářský balík MS Office 2013 se sice dodává v několika verzích, ale ať si pořídíte kteroukoli z nich, vždy mezi jednotlivými složkami najdete také Excel, což se o všech součástech tohoto balíku říci nedá.

Jak už vyplývá z uvedeného, hodí se Excel především pro práci v kanceláři. To ale neznamená, že byste jej nemohli použít doma při revizi svých účtů, například pro splácení hypotéky nebo provoz automobilu, využijí jej i živnostníci, protože jeho pomocí lze skvělým způsobem vést účetní evidenci, studenti jeho pomocí mohou zpracovat tabulky pro seminární nebo diplomové práce. Tady bychom mohli popsat deset stran – platí, že Excel se hodí všude tam, kde potřebujete pracovat s čísly, která mají mezi sebou nějaký vztah.

Ale Excel se vám může hodit i tehdy, když potřebujete imperativně sečíst jen pár čísel. Nezapomínejte na to. Sedíte-li u počítače, máte před sebou nejdokonalejší myslitelnou kalkulačku!

Mnohdy budete při započetí práce na rozpacích. Zpracováváte složitý textový dokument, který má být proložen několika tabulkami. Pro práci s textem se hodí samozřejmě textový editor Word, ale jak naložit s těmi tabulkami? Word má přece také šikovné nástroje na práci s tabulkami… Rozhodování by mělo být jednoduché. Word sice umí nakreslit a vyzdobit tabulku, ale s matematickými operacemi je na štíru. Proto – pokud má tabulka zahrnovat jakékoli výpočty – je pro ni úrodnou půdu jen a jen Excel.

### **1.1.1 Jak spustit Excel**

Začněte tím, že si Excel spustíte. Ve Windows 8 se Excel spouští z úvodní obrazovky; není-li dostupná, stiskněte klávesu Windows.

Tady sice můžete hledat ikonu Excelu, ale to je postup zbytečně složitý. Zkuste prostě napsat z klávesnice prvních pár znaků slova Excel, a řešení se nabídne samo, tak jako na obrázku 1.1. Na ikonu aplikace pak stačí klepnout.

Kdyby vás tento způsob spuštění měl obtěžovat (přece jen je třeba udělat několik kroků), můžete spouštět Excel z hlavního panelu. Ten je dostupný na pracovní ploše (ta je pro změnu z úvodní obrazovky). Podstatné je, že k pracovní ploše a k hlavnímu panelu se dostanete velmi snadno, i když už pracujete s jinou aplikací.

Hlavní panel se zobrazuje trvale; pokud by se měl skrývat, vylovíte jej od okraje obrazovky tak, že sem najedete ukazatelem myši.

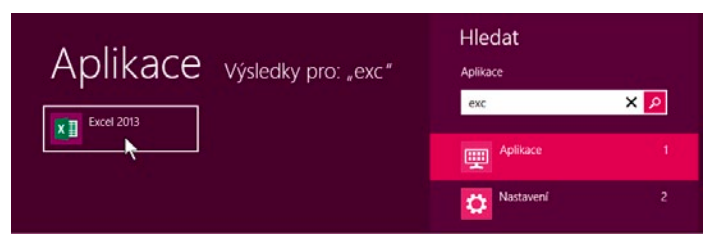

**Obrázek 1.1: Spuštění Excelu z úvodní obrazovky**

Je-li Excel spuštěn, zobrazí se na hlavním panelu jeho tlačítko. Toto tlačítko zde může být trvale, když jej sem připnete. Otevřete na tlačítku Excelu místní nabídku (pravým tlačítkem myši) a z ní zadejte příkaz **Připnout tento program na hlavní panel** – viz obrázek 1.2.

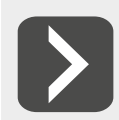

**Povšimněte si, že místní nabídka dává k dispozici několik dokumentů Excelu, s nimiž se pracovalo naposledy. Znamená to, že z hlavního panelu můžete rovnou otevřít ten sešit, se kterým chcete pracovat.**

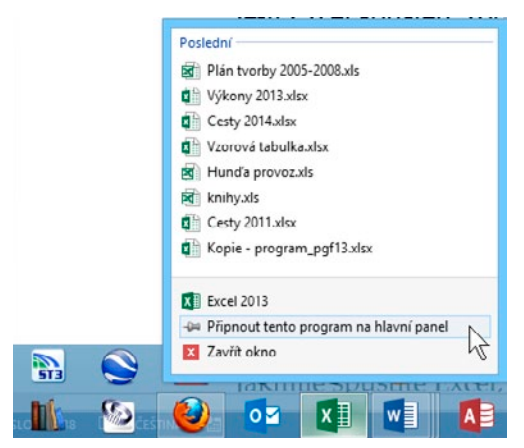

**Obrázek 1.2: Připnutí tlačítka Excelu na hlavní panel**

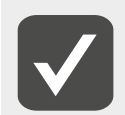

**Máte-li starší systém (Windows 7, Windows Vista, Windows XP), je filozofie zcela jiná. Ke spouštění aplikací tam slouží nabídka Start, postupujete pak cestou Start** → **Všechny programy** → **Microsoft Office** → **Microsoft Excel 2013.**

Jakmile spustíte Excel, spatříte úvodní okno jako na obrázku 1.3. V levém panelu, zvýrazněném zelenou barvou, se nabízí opět několik posledních dokumentů k otevření. Klepnutím na odkaz **Otevřít další sešity** získáte přístup k diskům svého počítače, a tedy i k dalším dokumentům.

Na ploše okna se nabízejí šablony sešitů; mezi nimi je také **Prohlídka**. Neuškodí, když si ji projdete. Excel otevře příslušný sešit a ukáže vám několik jednoduchých triků, což jsou vlastně novinky této verze.

O tom, jak otevřít dokument podle šablony, se v této knize dočtete později. Z nabízených šablon si zvolíme tu první – **Prázdný sešit**.

<span id="page-14-0"></span>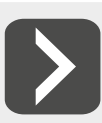

+

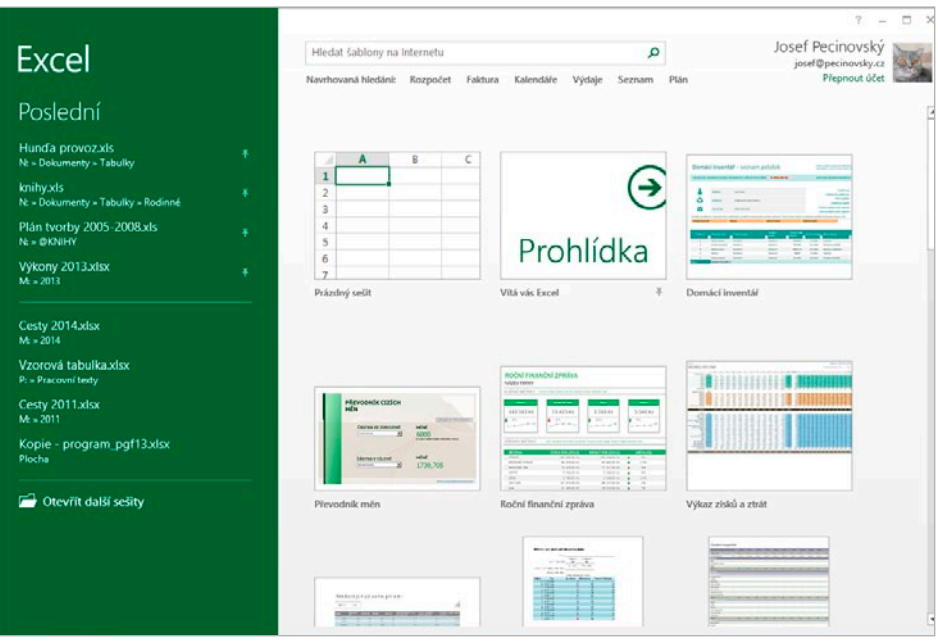

**Obrázek 1.3: Excel po spuštění nabízí šablony**

### **1.1.2 Okno aplikace**

Máme teď otevřený prázdný sešit; abychom si dále rozuměli, musíme se dohodnout na názvosloví. Co tedy na displeji vidíte? Vezmeme to postupně shora.

- Excel se otvírá v aplikačním okně, a to je uvedeno záhlavím. Toto záhlaví především obsahuje název aplikace (zde **Excel**) a název dokumentu; pokud jste dokumentu nedali ještě název, představuje se pod pracovním názvem **Sešit** (plus pořadové číslo).
- ❚ Po pravé straně záhlaví jsou k dispozici tři tlačítka pro manipulaci s oknem (**Minimalizovat**, **Obnovení** nebo **Maximalizovat** a **Zavřít**). Na tomto místě musíme předpokládat, že vám jejich funkce je zřejmá.
- Vlevo od této trojice najdete tlačítko pro práci s pásem karet a tlačítko nápovědy, ale pro tu platí, že šikovnější je stisk klávesy F1.
- Zcela vlevo v záhlaví je umístěn panel nástrojů **Rychlý přístup**. Zatím je maličký, nabízí jen čtveřici tlačítek, ale ta se brzy mohou rozmnožit.
- Naopak vpravo se zobrazuje vaše přihlašovací ikona z Windows 8 a jméno uživatele. Odsud také můžete změnit svůj účet u Windows 8.
- ❚ Následuje **Pás karet**, hlavní prostředek k ovládání programu. Zvláštní postavení mezi kartami má **Soubor**; jeho ouško je zeleně zvýrazněné a jeho služby využijete především ke komunikaci s operačním systémem a operacím s dokumenty a soubory.
- ❚ Pod pásem karet se zobrazuje jedna z nejdůležitějších součástí Excelu, **řádek vzorců**. Jeho prostřednictvím lze vkládat do buněk data, a jen a jen zde spatříte skutečný obsah buňky.
- <span id="page-15-0"></span>■ Vlevo od řádku vzorců najdete **pole názvů**. Zde se zobrazuje adresa aktivní buňky (na obrázku 1.4 je to A3) a jeho prostřednictvím lze pracovat s názvy buněk.
- Největší část okna zabírá pracovní plocha listu. Je rozdělena do sloupců označených písmeny a řádků označených čísly.
- Pozici aktuální buňky ukazuje **buňkový kurzor**. Má zelené zbarvení a na obrázku 1.4 se nachází v prvním sloupci a třetím řádku, tedy na adrese **A3**.
- Na spodním okraji okna hledejte zeleně zbarvený stavový řádek. Nezapomínejte na něj, zobrazují se zde důležité informace.
- Ukazatel myši mění svůj vzhled podle toho, kde se nachází. Pohybuje-li se nad plochou listu, vypadá jako švýcarský kříž, což dokazuje i obrázek 1.4.

| x                             | $H_{0}$ , $C_{0}$ = =        |                                       |                                  |                                           |              |                  |              | Sešit1 - Excel   |           |              |                                               |                                   | $\mathfrak{p}$                        | $\Box$                                                | □<br>$\times$            |
|-------------------------------|------------------------------|---------------------------------------|----------------------------------|-------------------------------------------|--------------|------------------|--------------|------------------|-----------|--------------|-----------------------------------------------|-----------------------------------|---------------------------------------|-------------------------------------------------------|--------------------------|
| <b>SOUBOR</b>                 |                              |                                       | DOMŮ VLOŽENÍ ROZLOŽENÍ STRÁNKY   |                                           | VZORCE       | DATA             | REVIZE       | ZOBRAZENÍ        |           |              |                                               |                                   |                                       | Josef Pecinovský - SP                                 |                          |
| Y <sub>2</sub><br>b.          | Calibri                      | $-11 - A^A A$                         |                                  | $\mathcal{D}_{\mathcal{F}}$ .<br>$\equiv$ |              | 鄙                | Obecný       |                  | Ņ         |              |                                               | Whozit +<br><b>Bx</b> Odstranit - | $rac{1}{\sqrt{2}}$ .<br>$\frac{A}{2}$ |                                                       |                          |
| Violit<br>×                   | <b>B</b> <i>I</i> <u>U</u> + |                                       | $\Box$ + $\bigcirc$ + $\Delta$ + |                                           | ■ ■ = 但 # 图· |                  | $-960000383$ |                  | Podmíněné | Formátovat   | Styly<br>formátování - jako tabulku - buňky - | El Formát -                       |                                       | Sefadit a Najit a<br>$\triangle$ filtrovat = vybrat = |                          |
| Schránka ra                   |                              | Písmo                                 |                                  | $\Gamma_{\rm M}$                          | Zarovnání    | $\Gamma_{\rm M}$ | Císto        | $\Gamma_{\rm H}$ |           | Styly        |                                               | Buňky                             |                                       | Úpravy                                                | ᄉ                        |
| A3                            | $\mathbf{v}$ .               | $\checkmark$<br>$\boldsymbol{\times}$ | $f_x$                            |                                           |              |                  |              |                  |           |              |                                               |                                   |                                       |                                                       |                          |
|                               | B                            |                                       | D                                | Е                                         | F            | ${\mathbb G}$    | H            |                  | J         | $\mathbb K$  | $\mathsf{L}$                                  | M                                 | $\mathbb N$<br>$\circ$                | P                                                     |                          |
| 1 Toto je prázdný list Excelu |                              |                                       |                                  |                                           |              |                  |              |                  |           |              |                                               |                                   |                                       |                                                       |                          |
| 2                             |                              |                                       |                                  |                                           |              |                  |              |                  |           |              |                                               |                                   |                                       |                                                       |                          |
|                               |                              |                                       |                                  |                                           |              |                  |              |                  |           |              |                                               |                                   |                                       |                                                       |                          |
|                               |                              |                                       |                                  |                                           |              |                  |              |                  |           |              |                                               |                                   |                                       |                                                       |                          |
| 5<br>6                        |                              |                                       |                                  |                                           |              |                  |              |                  |           |              |                                               |                                   |                                       |                                                       |                          |
|                               |                              |                                       |                                  |                                           |              |                  |              |                  |           |              |                                               |                                   |                                       |                                                       |                          |
| 8                             |                              |                                       |                                  |                                           |              |                  |              |                  |           |              |                                               |                                   |                                       |                                                       |                          |
| 9                             |                              |                                       |                                  |                                           |              |                  |              |                  |           |              |                                               |                                   |                                       |                                                       |                          |
| 10                            |                              |                                       |                                  |                                           |              |                  | ć5           |                  |           |              |                                               |                                   |                                       |                                                       |                          |
| 11                            |                              |                                       |                                  |                                           |              |                  |              |                  |           |              |                                               |                                   |                                       |                                                       |                          |
| 12                            |                              |                                       |                                  |                                           |              |                  |              |                  |           |              |                                               |                                   |                                       |                                                       |                          |
| 13                            |                              |                                       |                                  |                                           |              |                  |              |                  |           |              |                                               |                                   |                                       |                                                       |                          |
| 14<br>15                      |                              |                                       |                                  |                                           |              |                  |              |                  |           |              |                                               |                                   |                                       |                                                       |                          |
| 16                            |                              |                                       |                                  |                                           |              |                  |              |                  |           |              |                                               |                                   |                                       |                                                       |                          |
|                               |                              |                                       |                                  |                                           |              |                  |              |                  |           |              |                                               |                                   |                                       |                                                       | l v                      |
|                               | List1                        | $\circledast$                         |                                  |                                           |              |                  |              |                  |           | $\mathbf{H}$ |                                               |                                   |                                       |                                                       | $\overline{\phantom{a}}$ |
| PŘIPRAVEN                     | 品                            |                                       |                                  |                                           |              |                  |              |                  |           |              |                                               | 開<br>ш                            |                                       |                                                       | 100%                     |

**Obrázek 1.4: Takto se otevře Excel po prvním spuštění**

Jistě, tento popis je velmi hrubý, ale nemějte obavy, brzy v této knize najdete popisy skutečně detailní.

#### **1.1.3 Jak ukončit Excel**

Než se dostaneme dál, ještě si řekneme, jak Excel ukončit. Tuto operaci nepodceňujte, chyby se tady platí draze.

Přitom nesmíte zapomínat na to, že každý otevřený dokument (sešit) se otvírá v samostatném okně, zavřete-li tedy jedno okno, ještě mohou být otevřená další. Přehled o otevřených oknech získáte z hlavního panelu, když najedete na tlačítko Excelu podobně jako na obrázku 1.5.

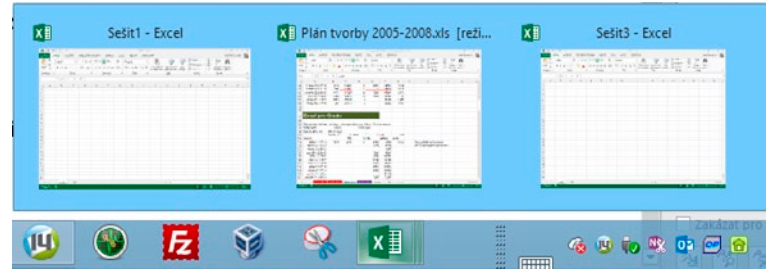

**Obrázek 1.5: Hlavní panel podává přehled o otevřených sešitech**

<span id="page-16-0"></span>Jedno okno Excelu zavřete nejlépe stiskem klávesové zkratky Alt+F4 nebo stiskem tlačítka **Zavřít** v záhlaví okna, další okna zůstanou ale otevřená. Můžete je postupně zavírat jedno po druhém. Je to i výhodnější, udržíte si přehled o tom, která data jste uložili, a která ne. Neuložený sešit totiž před zavřením tuto záležitost prodiskutuje.

Všechna okna najednou zavřete, když na tlačítku Excelu na hlavním panelu otevřete pravým tlačítkem myši místní nabídku a z ní zadáte příkaz **Zavřít všechna okna**.

### **1.2 Přihlaste se**

Ne, nebojte se, nejsme ve škole, hlásit se nemusíte, ale přihlásit byste se měli. Abyste totiž měli k dispozici všechny služby Microsoft Office, musíte být zaregistrováni na internetových stránkách společnosti Microsoft. Jestliže používáte Windows 8, je pravděpodobné, že jste se zaregistrovali už při instalaci systému, a tato registrace platí i pro MS Office.

Není-li tomu tak, můžete se zaregistrovat teď.

Přístup k přihlašovacímu oknu získáte nejlépe, když se pokusíte o přístup ke sdíleným položkám, například ke službě SkyDrive.

- 1. Proto stiskněte zelené tlačítko **Soubor** na pásu karet a z nabídky zadejte příkaz **Uložit jako**.
- 2. Teď klepněte na položku **SkyDrive**.
- 3. Kdybyste byli přihlášeni, okamžitě se vám nabídne vaše úložiště služby SkyDrive. Vzhledem k tomu, že přihlášeni nejste, dostanete šanci se přihlásit. Stiskněte tlačítko **Přihlášení**.
- 4. Jestliže však nejste ani registrováni, klepněte na položku **Registrace**.
- 5. Otevře se dialogové okno **Účet Microsoft**. Do pole **Název účtu Microsoft** zadejte adresu elektronické pošty, kterou používáte, ale lepší je klepnout na odkaz **Případně můžete získat novou e-mailovou adresu**.
- 6. Nabídne se vám prázdné pole a za ním si můžete zvolit některou z domén (hodí se *hotmail.cz*).
- 7. Zadejte základ e-mailové adresy, například podle obrázku 1.6.
- 8. Vyplňte všechna povinná pole; někdy je Microsoft zbytečně zvědavý.
- 9. Stiskněte tlačítko **Souhlasím**.

K tomu, aby vše proběhlo úspěšně, musíte zadat alternativní elektronickou adresu, na které si Microsoft bude ověřovat, zda jste skutečně zažádali o vytvoření účtu. Měla by to být adresa, kterou běžně používáte. Brzy dostanete na tuto adresu zprávu, a je třeba, abyste odsud ještě potvrdili, že to s registrací myslíte vážně. Podobně pak budete potvrzovat každou další změnu účtu. Od tohoto okamžiku už se nebudete muset o přihlašování starat. Pracujete-li s Windows 8, je přihlašování automatické.

Pokud stále ještě váháte, pak byste měli vědět, jaké služby se tím vlastně zpřístupní. MS Office a tedy i Excel nainstaluje do vašeho počítače jen to, co je nezbytně nutné. Vše další, co okamžitě nepotřebujete, najdete na internetových stránkách Microsoftu. Jsou to například kliparty, slovníky, získáte přístup k úložišti SkyDrive, což vám umožní data nejen zálohovat, ale i sdílet s dalšími uživateli. A co víc, můžete se ke svému účtu přihlásit z kteréhokoli počítače na světě, a vaše data vám budou stále k dispozici. **Obrázek 1.6: Vytvoření účtu Microsoft**

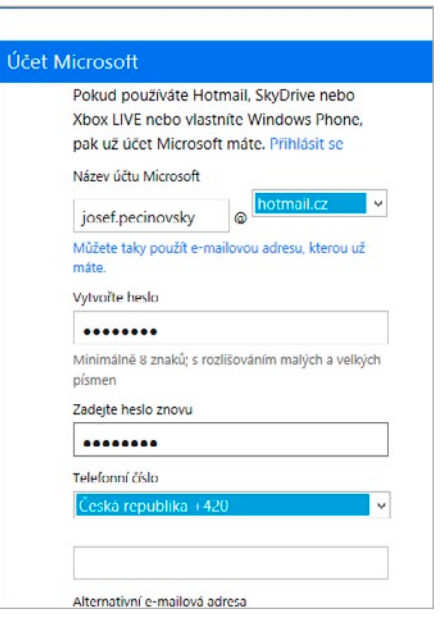